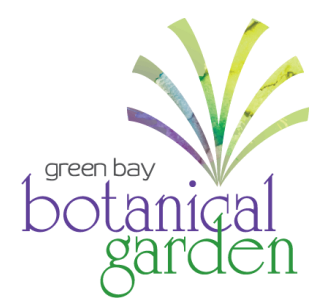

## **Updating Your Membership Account Instructions**

First time logging in? *[View instructions on how to create an account.](https://www.gbbg.org/wp-content/uploads/2023/06/Member-Login-Instructions.pdf)* 

**Step 1:** Visit the Green Bay Botanical Garden ticket portal page (*[GBBG.org/BuyOnline](https://gbbg.ticketapp.org/portal/pages/membership)*) on your computer, tablet, or smartphone.

**On your computer**, select **My Account,** and then **Login** from the drop-down menu.

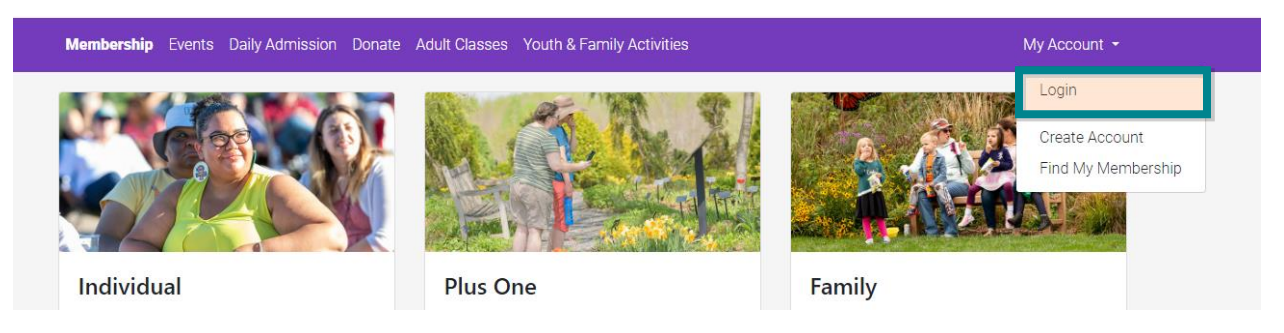

**On your tablet or smartphone**, select the **Menu**, **My Account,** and then **Login** from the drop-down menu.

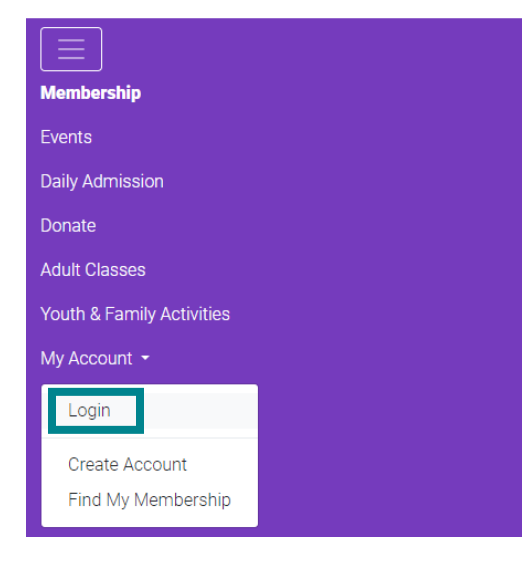

**Step 2:** Enter your account information including the email associated with your membership and your password, and select **Login**.

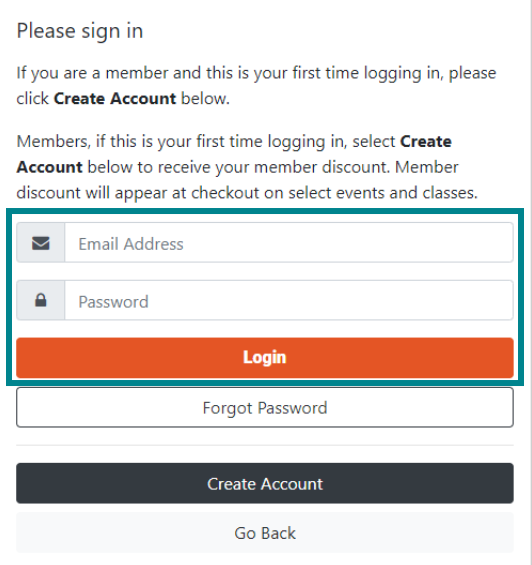

**Step 3:** To view your membership information:

**On your computer**, select your name in the right side of the top menu, then select **Profile** from the drop-down menu.

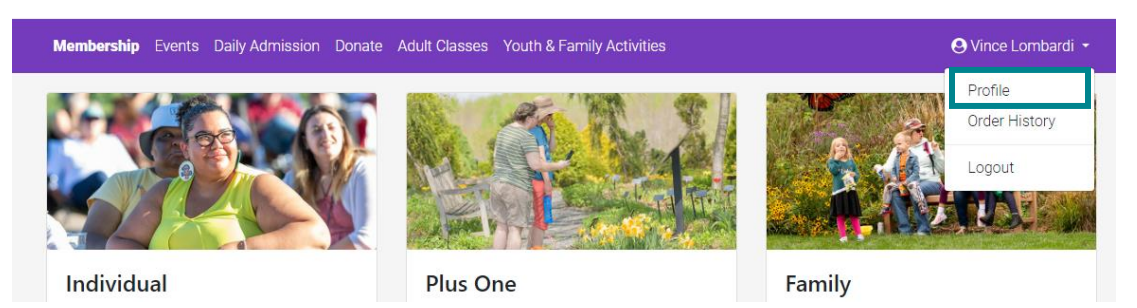

**On your tablet or smartphone**, you will now see your name underneath the menu. Select the drop-down menu. Select **Profile**.

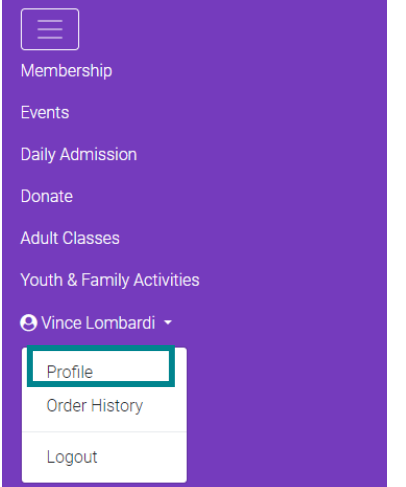

**Step 4:** You will now see four different tabs: Account Info (person icon), Contact Info (envelope icon), Memberships (member card icon), Recurring Gifts (gift icon).

In these sections, you can update contact information, view your membership level, view other members associated with your account, renew or upgrade your membership, and change your account password.

## **View on your computer:**

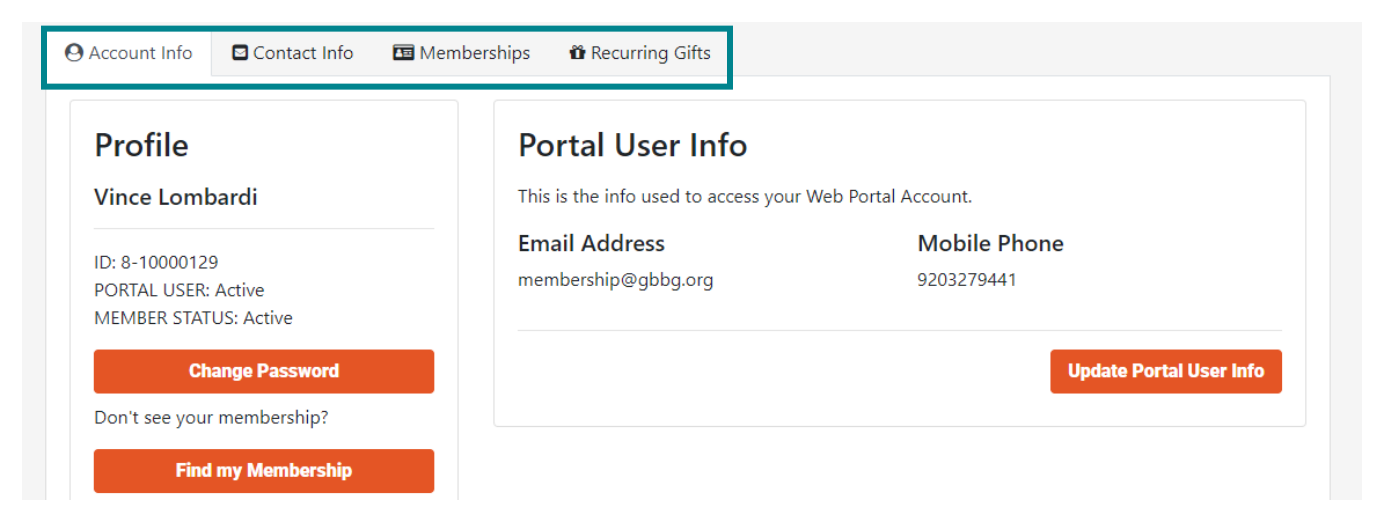

## **View on your tablet or smartphone:**

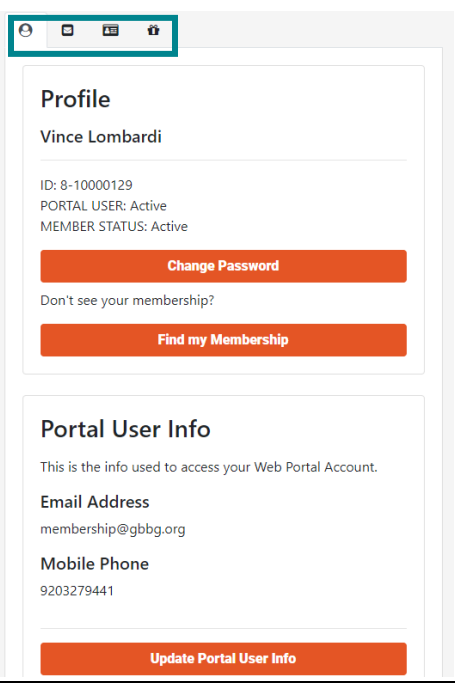

**Questions?** Contact our Guest Experience Team at info@gbbg.org or 920.490.9457.